#### **Schnellstarthandbuch**

Microsoft PowerPoint 2013 unterscheidet sich im Aussehen deutlich von älteren PowerPoint-Versionen. Dieses Handbuch soll Ihnen dabei helfen, sich schnell mit der neuen Version vertraut zu machen.

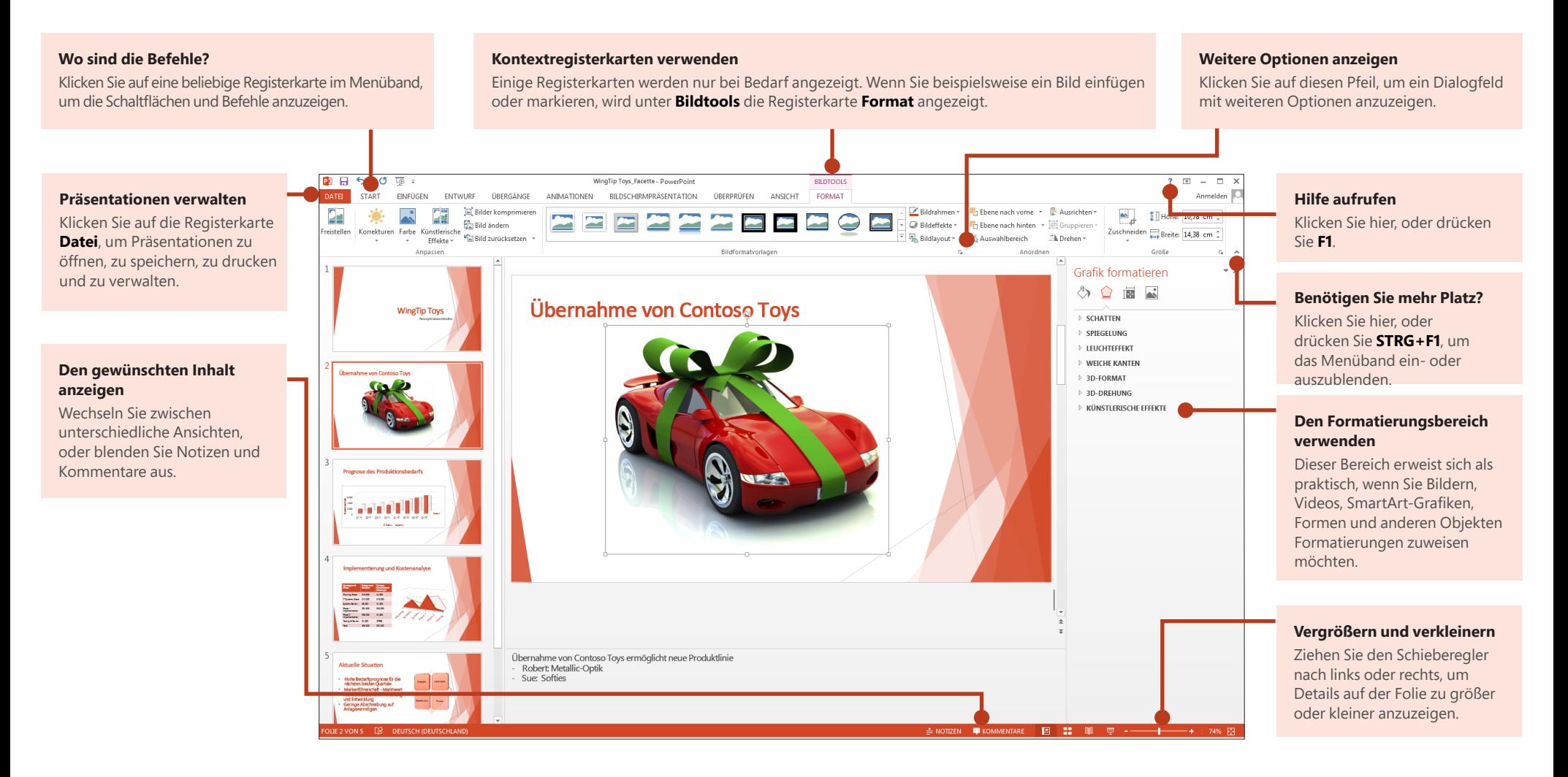

#### **Schnellstarthandbuch**

Wenn Sie PowerPoint 2013 zum ersten Mal öffnen, sehen Sie, dass es mehrere Möglichkeiten für den Einstieg gibt: Sie können eine Vorlage, ein Design, eine kürzlich verwendete Datei oder eine leere Präsentation öffnen.

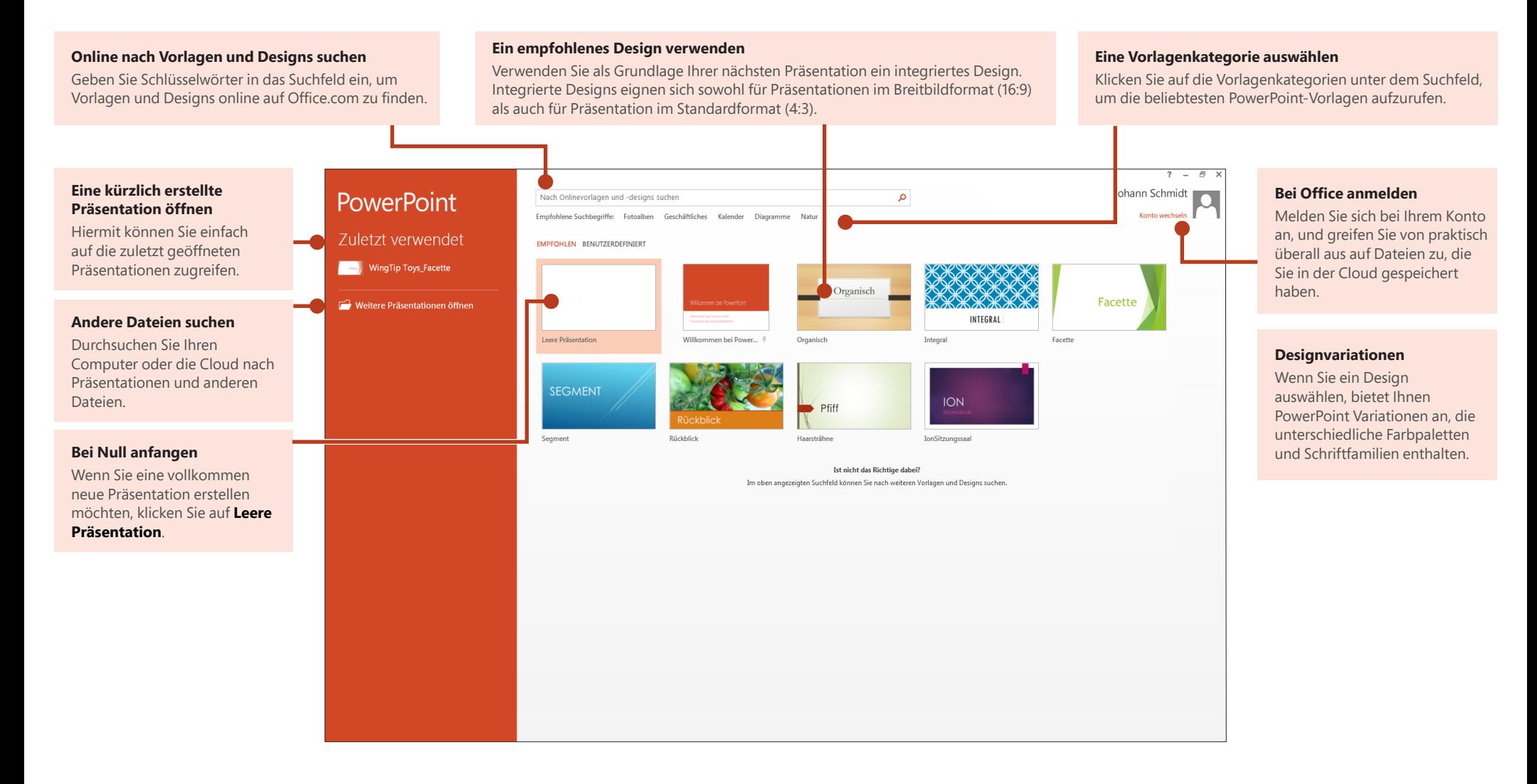

## ffice

#### Hilfe zu PowerPoint 2013

Wenn Sie bereits mit älteren Versionen von PowerPoint vertraut sind, fragen Sie sich vielleicht, wo Sie die vertrauten Befehle in PowerPoint 2013 finden.

Es gibt ein Reihe kostenloser Ressourcen, die Ihnen helfen, sich mit PowerPoint 2013 vertraut zu machen, wie Schulungskurse, Hilfeartikel und Videos zu den ersten Schritten sowie Informationen zu grundlegenden Aufgaben. Sie finden diese Materialien, indem Sie auf die PowerPoint-Hilfeschaltfläche (das Fragezeichen) in der oberen rechten Ecke des PowerPoint-Fensters klicken.

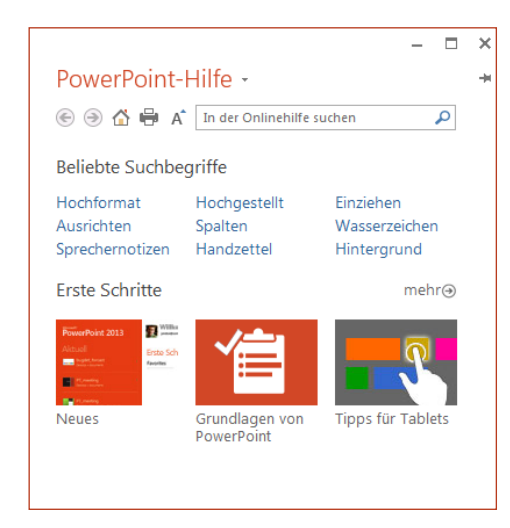

### Menüband: benutzerdefiniert

Sie können benutzerdefinierte Registerkarten oder Gruppen im Menüband erstellen und Schaltflächen für die gewünschten Befehle hinzufügen. Klicken Sie mit der rechten Maustaste auf eine beliebige Menübandregisterkarte oder -gruppe, und klicken Sie dann auf **Menüband anpassen**.

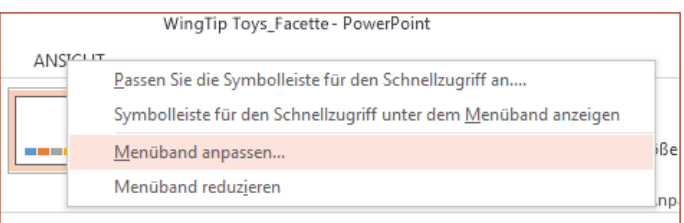

Fügen Sie im nächsten Schritt Befehle aus dem Feld **PowerPoint-Optionen** hinzu. So könnten Sie beispielsweise eine Registerkarte mit dem Namen **Häufig verwendet** erstellen und die am häufigsten verwendeten Befehle einer benutzerdefinierten Gruppe auf dieser Registerkarte hinzufügen.

Wenn Sie einen Fehler gemacht haben, klicken Sie auf die Schaltfläche **Zurücksetzen**, um die Standardeinstellungen ("Werkseinstellungen") wiederherzustellen

Einige der älteren PowerPoint-Befehle werden nicht im Menüband angezeigt, sind aber weiterhin verfügbar. Klicken Sie im Dialogfeld **PowerPoint-Optionen** auf **Menüband anpassen**, und wählen Sie dann in der Liste **Befehle auswählen** den Eintrag **Nicht im Menüband enthaltene Befehle** aus. Suchen Sie nun die gewünschten Befehle, und fügen Sie sie einer benutzerdefinierten Registerkarte oder Gruppe hinzu.

**Office** 

### Häufig verwendete Befehle

In der folgenden Liste finden Sie die Positionen von einigen der häufig verwendeten Tools und Befehle in PowerPoint 2013.

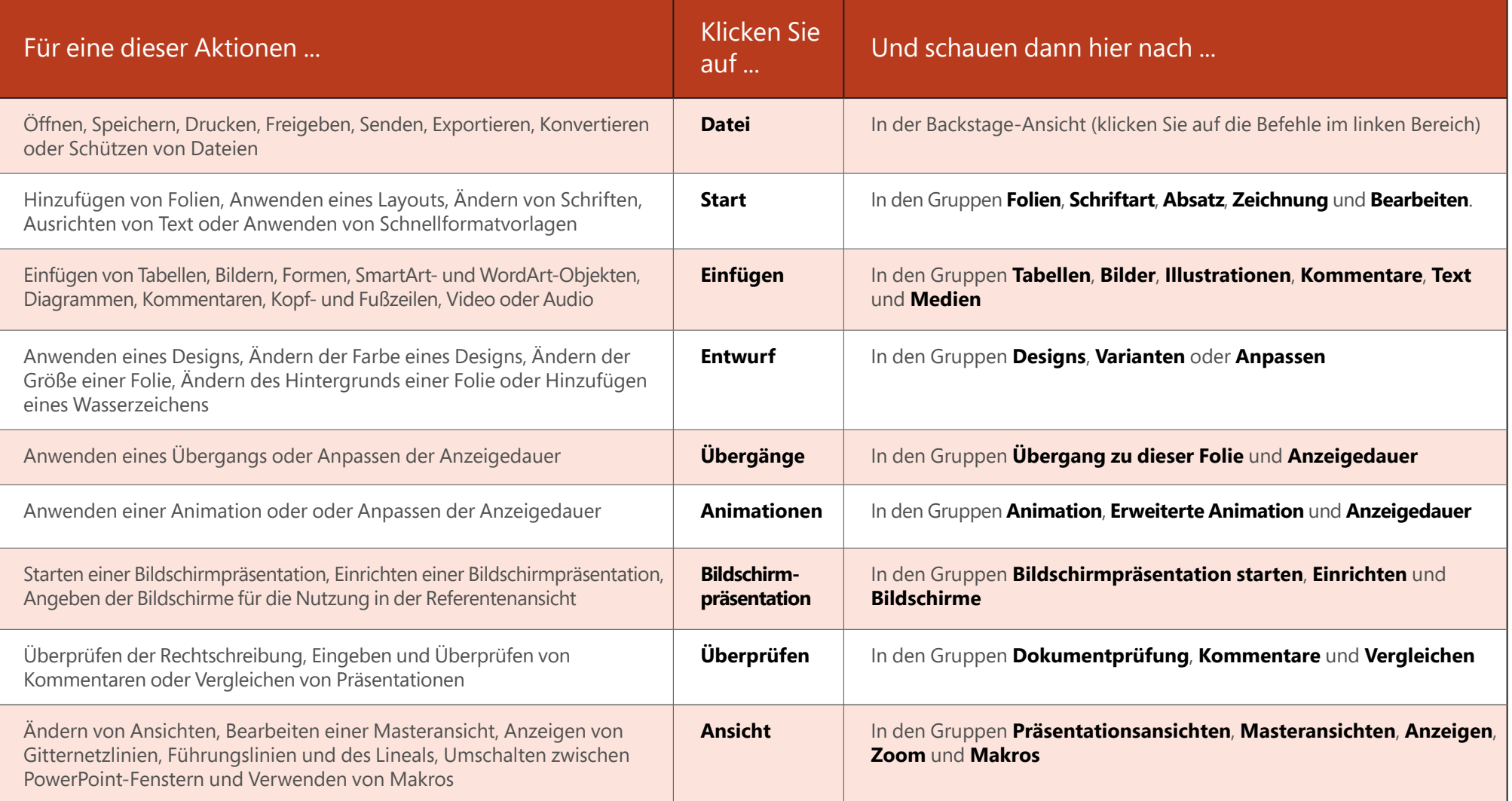

#### Auf häufig verwendete Befehle zugreifen

Die Symbolleiste für den Schnellzugriff in der oberen linken Ecke des PowerPoint-Fensters eignet sich hervorragend zum Hinzufügen von Verknüpfungen zu Befehlen, die Sie häufig verwenden.

Klicken Sie auf den Dropdownpfeil neben der Symbolleiste für den Schnellzugriff, um die im Kontextmenü aufgeführten Befehle hinzuzufügen oder zu entfernen.

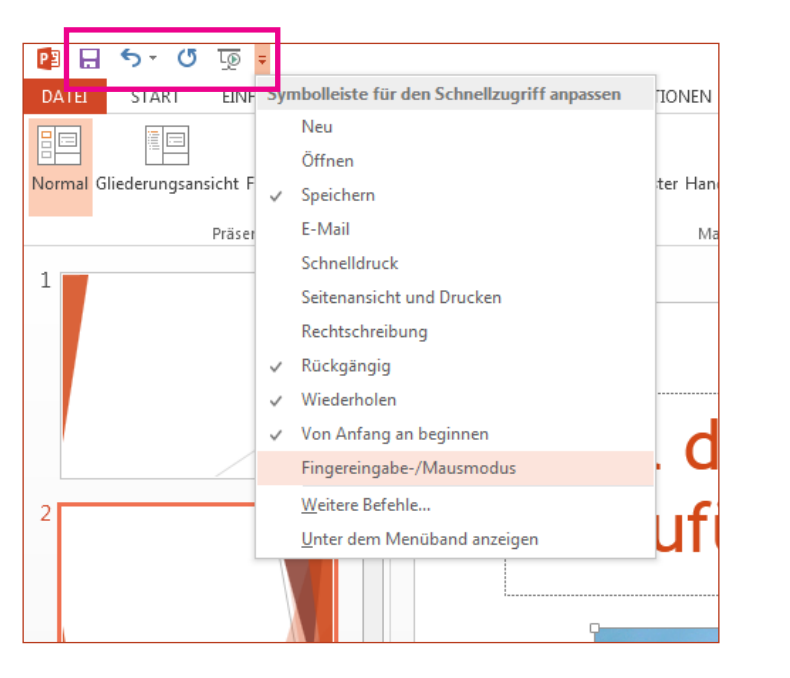

Wenn der Befehl, den Sie hinzufügen möchten, nicht in der Liste aufgeführt wird, wechseln Sie zu der Menübandregisterkarte, auf der sich der Befehl befindet, und klicken Sie hier mit der rechten Maustaste. Klicken Sie im Kontextmenü auf **Zu Symbolleiste für den Schnellzugriff hinzufügen**.

#### Schnell auf intuitive Tools zugreifen

#### **VIDEOTOOLS FORMAT** WIEDERGABE

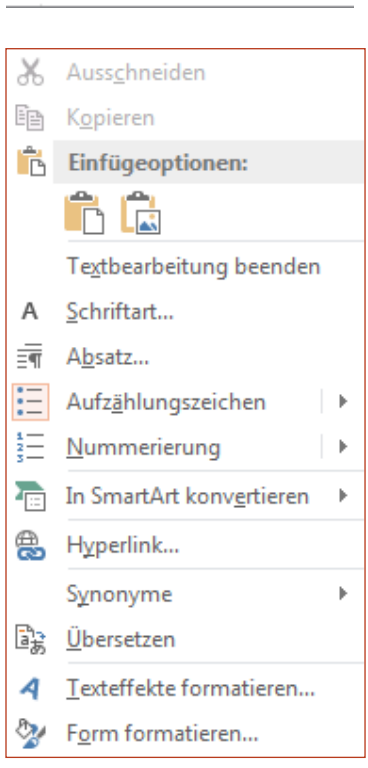

Einige Menübandregisterkarten werden abhängig von Ihren Aktionen angezeigt und ausgeblendet.

Wenn Sie beispielsweise ein Video einfügen oder markieren, werden unter **Videotools** automatisch die Registerkarten **Wiedergabe** und **Format** angezeigt. Auf diesen Registerkarten können Sie Formate zuweisen oder Wiedergabeoptionen für das Video festlegen. Diese so genannten Kontextregisterkarten werden immer angezeigt, wenn Sie ein Bild, ein Diagramm, eine Tabelle, ein WordArt-Objekt oder ein anderes Objekt einfügen oder auswählen.

Wenn Sie eine Folie bearbeiten und mit der rechten Maustaste auf den Folienhintergrund klicken, wird ein Kontextmenü angezeigt, in dem sich Optionen für die jeweilige Aufgabe befinden.

Ebenso wird automatisch die Minisymbolleiste angezeigt, wenn Sie schnell Aufgaben erledigen möchten, die sich auf Text beziehen, wie das Einrücken einer Aufzählung oder das Fettformatieren von Text.

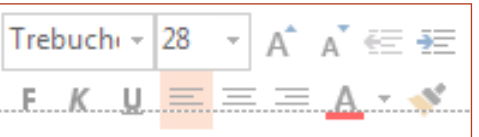

## fice

#### Neuerungen bei den Designs

Wenn Sie ein integriertes Design zugewiesen haben und die Farben und Schriften ändern möchten, können Sie sich nun auf dem Startbildschirm oder auf der Registerkarte **Entwurf** für eine der professionellen Designvarianten entscheiden.

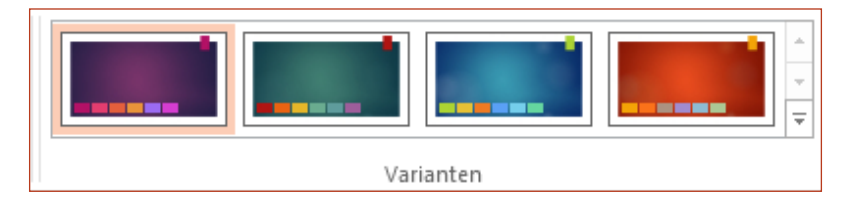

Wenn Sie keine Kombination finden, die Ihnen gefällt, können Sie die Farben, Schriftarten und Effekte des Designs in der Folienmasteransicht jederzeit anpassen.

Klicken Sie auf **Ansicht** > **Folienmaster**, um die Optionen **Farben**, **Schriftarten** und **Effekte** in der Gruppe **Hintergrund** anzuzeigen.

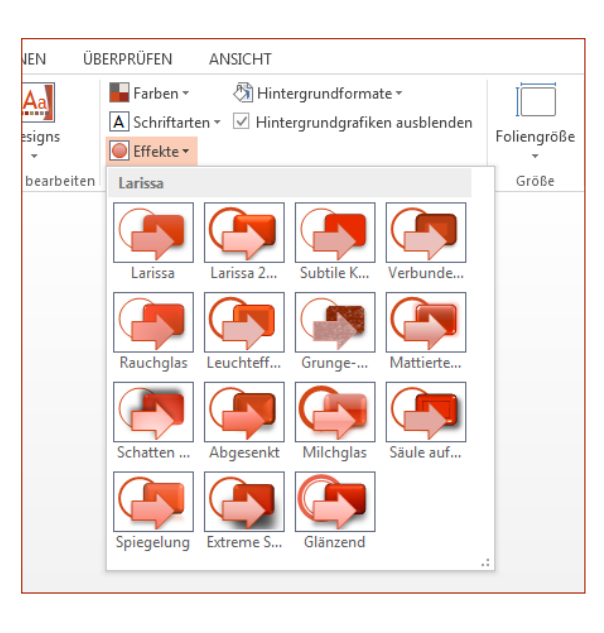

### Neue Standard-Foliengröße

Viele Fernsehgeräte und Videos arbeiten mittlerweile mit Breitbild- und HD-Formaten, und auch PowerPoint wurde entsprechend umgestellt. In den älteren Versionen betrugt das Seitenverhältnis der Folien 4:3. In PowerPoint 2013 ist 16:9 der neue Standard, aber Sie können das Seitenverhältnis auf der Registerkarte **Entwurf** ändern.

Wenn Sie in älteren Versionen von PowerPoint mit Folien arbeiten oder die Präsentation auf älteren Bildschirmen oder Projektoren erfolgen soll, sollten Sie das Seitenverhältnis der Folien auf 4:3 ändern. Klicken Sie hier auf **Entwurf** > **Foliengröße**, und wählen Sie dann **4:3** aus, oder legen Sie eine benutzerdefinierte Größe fest.

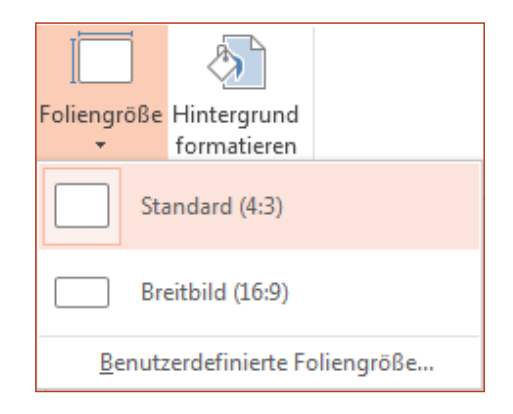

## **Office**

#### Referentenansicht automatisch einrichten

Wenn Sie in älteren Versionen von PowerPoint mit der Referentenansicht gearbeitet haben, fanden Sie es ggf. schwierig, die Ansicht einzurichten. PowerPoint 2013 behebt dieses Problem und vereinfacht den Einrichtungsvorgang.

Sie müssen nun nur noch einen Projektor und einen Bildschirm anschließen, und PowerPoint weist automatisch die für Sie geeigneten Einstellungen zu. Sie können die Steuerung bei Bedarf jedoch auch manuell übernehmen (in dem Sie zwischen Bildschirm und Projektor umschalten).

Für die Referentenansicht erübrigt sich nun auch die Nutzung mehrerer Bildschirme. Sie können nun alle Tools der Referentenansicht auf einem einzigen Bildschirm ausprobieren und nutzen, ohne dass es zu irgendwelchen Konflikten kommt.

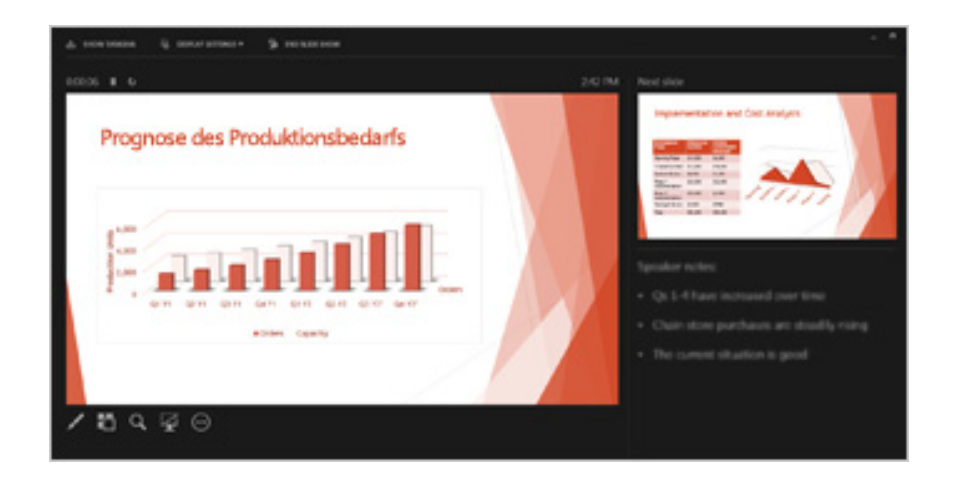

### PowerPoint auf Geräten mit Touchscreen

Sie können PowerPoint 2013 nun auf Geräten mit Touchscreen unter Windows 8 bedienen. Mit den typischen Fingereingabegesten können Sie die Präsentation steuern, indem Sie streifen, tippen, blättern, zoomen und Objekte verschieben.

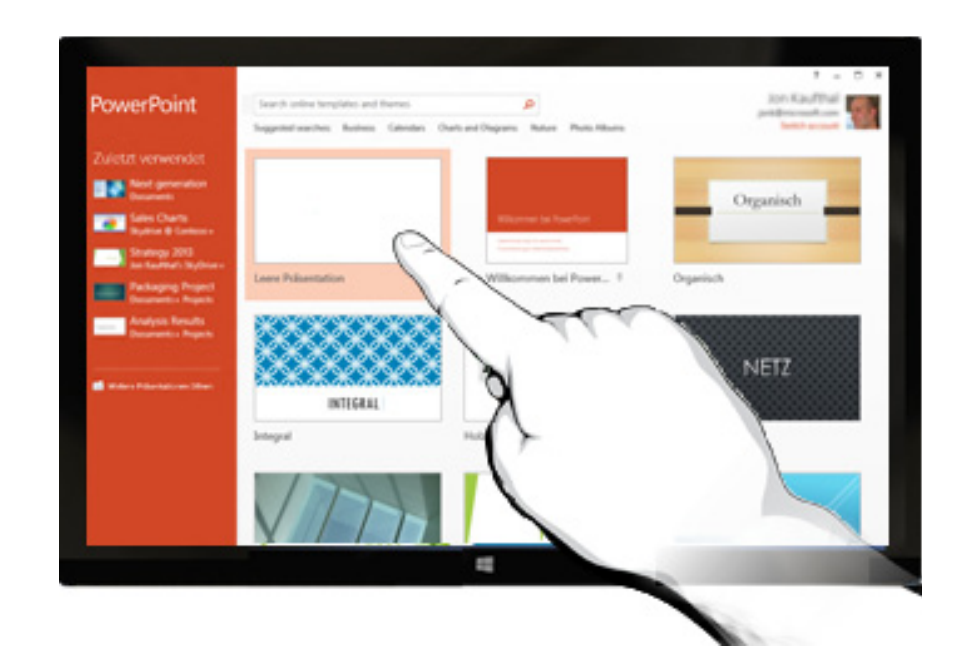

 $\times$ 

#### Präsentationen in der Cloud speichern

Die "Cloud" ist wie ein Dateispeicher in den Wolken. Sie können jederzeit darauf zugreifen, wenn Sie online sind. Wenn Sie viel unterwegs sind oder regelmäßig die Standorte wechseln und dennoch Zugriff auf Ihre Dateien haben möchten, sollten Sie darüber nachdenken, diese in der Cloud zu speichern.

SkyDrive ist ein kostenloser Cloud-Service, der es Ihnen ermöglicht, jederzeit sicher auf Ihre Dateien zuzugreifen und sie für andere freizugeben. Sie benötigen lediglich ein kostenloses Microsoft-Konto (vormals Windows Live ID), um sich bei SkyDrive anzumelden.

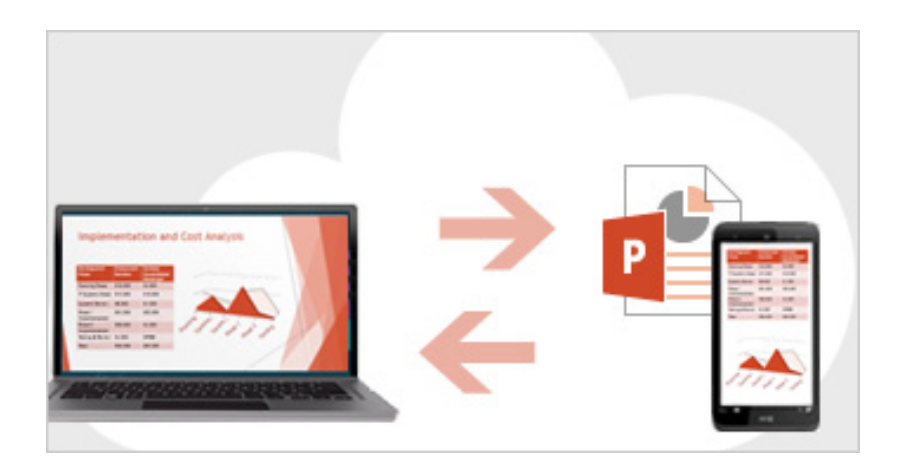

### Bei Office anmelden

Der erste Schritt zum Speichern und Freigeben Ihrer Dateien in der Cloud besteht darin, sich bei Microsoft Office anzumelden.

Suchen Sie in PowerPoint oder einer beliebigen anderen Office-Anwendung in der oberen rechte Ecke des Menübands nach Ihrem Namen. Nachdem Sie sich angemeldet haben, können Sie zwischen Konten wechseln und Ihr Profil ändern.

#### Bei Office anmelden

Wenn Sie sich anmelden, sind Ihre Office-Dokumente und persönlichen Einstellungen nur noch einen Klick entfernt - selbst wenn das Gerät, mit dem Sie arbeiten, nicht über Office verfügt. Sie können Ihre Dokumente auch online speichern, so dass Sie von praktisch überall darauf zugreifen können.

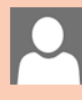

#### Microsoft-Konto

Melden Sie sich mit dem Microsoft-Konto an, das Sie für MSN, Hotmail, Messenger und andere Microsoft-Dienste verwenden.

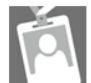

#### Organisation oder Schule

Melden Sie sich mit der Benutzer-ID an, die Ihnen von Ihrer Organisation oder Schule für den Zugriff auf Microsoft-Onlinedienste zugewiesen wurde.

Weitere Informationen | Datenschutzbestimmung

fire

#### Mit Personen zusammenarbeiten, die noch nicht über PowerPoint 2013 verfügen

Nachstehend einige Punkte, die Sie beachten sollten, wenn Sie Dateien für Personen freigeben bzw. Dateien mit Personen austauschen, die noch mit einer älteren Version von PowerPoint arbeiten.

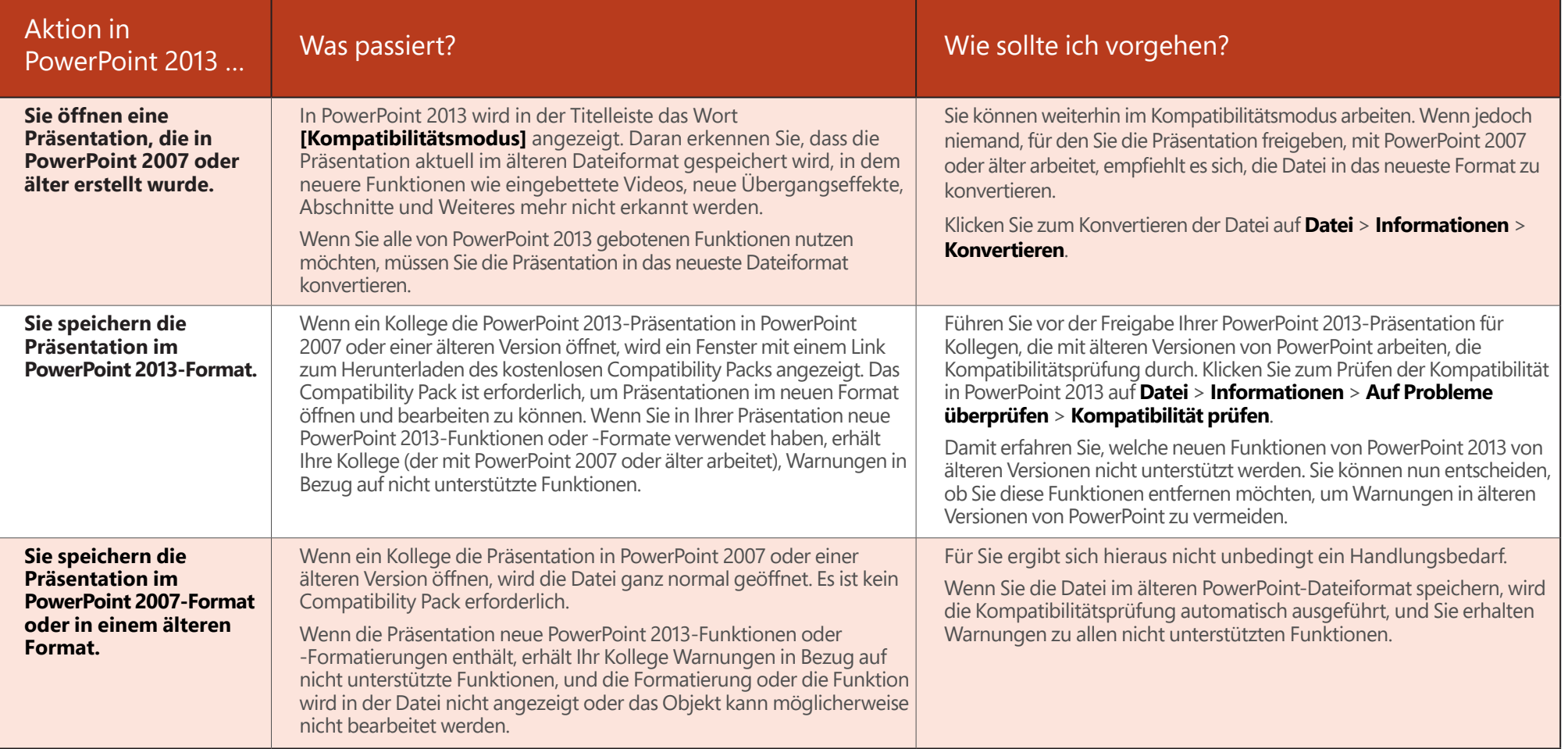